# **Podłączenie przemiennika Motorola MTR2000 UHF do sieci FM Poland Komputer – Raspberry Pi 3B**

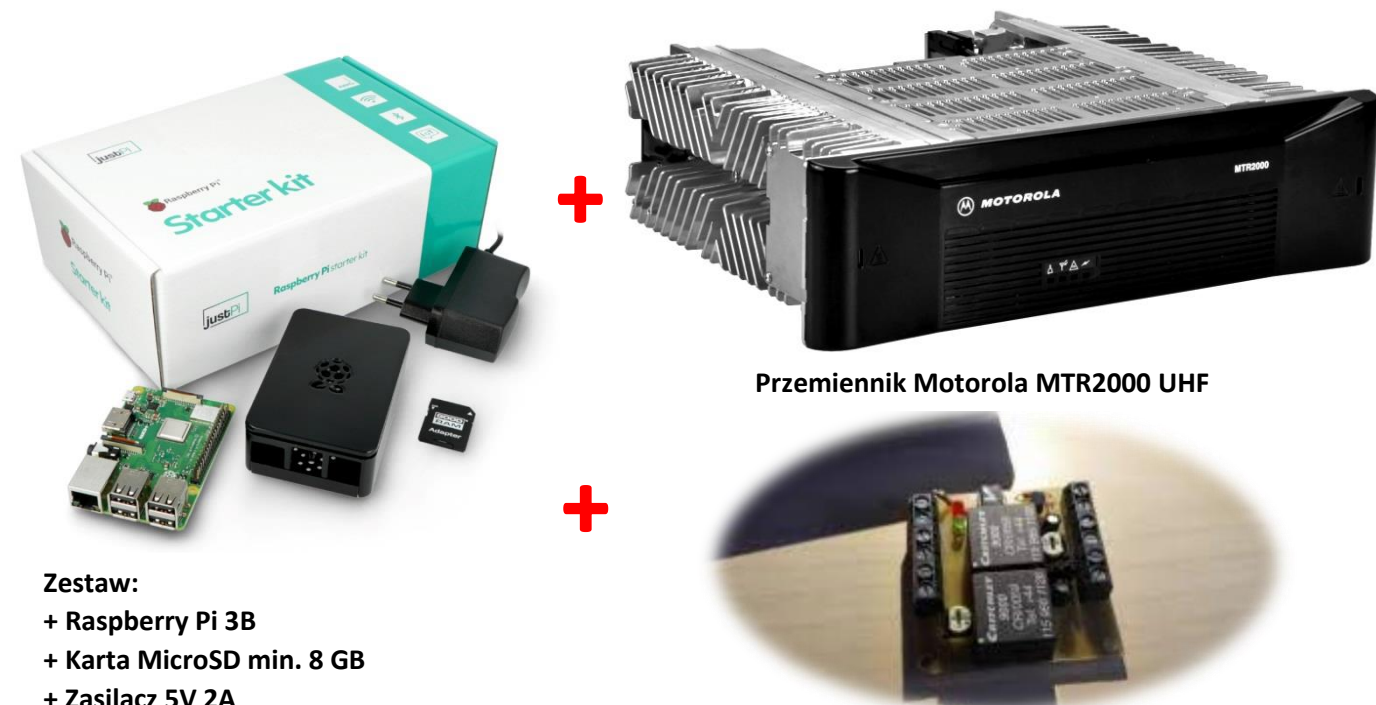

Do uruchomienia przemiennika w sieci FM Poland potrzebujemy:

**+ Obudowa** 

**Interfejs separujący według SQ9MDD**

Strona

 $\overline{\phantom{0}}$ 

#### **Instalacja systemu na Kartę:**

W moim przypadku wybór padł na system Raspbian. Pobieramy ze strony twórców Raspbiana <https://www.raspberrypi.com/software/> system Raspberry Pi OS Lite. Wgrywamy na kartę system programem Win32DiskImager. Wybieramy z dysku rozpakowany obraz ISO i wgrywamy na wybrany dysk wybierając przycisk **[ZAPISZ]**. Przed wgraniem systemu akceptujemy informacje o utracie danych na karcie. Po zakończeniu pomyślnym wgrywaniu powinniśmy otrzymać informacje o zakończonej pracy programu.

## **Przygotowanie do konfiguracji systemu:**

Nowy system nie posiada możliwości uruchomienia przy użyciu SSH standardowych danych (login, hasło) do logowania. Musimy podłączyć zestaw przez złącze HDMI do monitora/telewizora oraz klawiaturę do wprowadzenia nowego hasła indywidualnego. Po skonfigurowaniu wpisujemy komendę **sudo raspi-config** i uruchamiamy opcje obsługi Raspberry Pi poprzez SSH.

## **Wstępna konfiguracja/aktualizacja systemu:**

Pobieramy program Putty (SSH). Po pomyślnym zainstalowaniu podłączamy Raspberry Pi do sieci internetowej. Łączymy się z Raspberry Pi poprzez adres lokalny 192.168.x.x (adresip) port 22 (standardowy). Adres możemy znaleźć korzystając z lokalnego routera lub poprzez aplikacje skanujące urządzenia w sieci lokalnej.

Po połączeniu z raspberry pi przechodzimy na konto root (administrator) **sudo su**

Teraz potrzebujemy na sztywno ustawić numer zewnętrznej kartę USB. Wpisujemy komendę **nano /etc/modprobe.d/alsa.conf** następnie umieszczamy do zawartości pliku treść: *options snd\_usb\_audio index=0 #jeśli planujesz wyłączyć wbudowaną kartę dźwiękową options snd slots=snd\_usb\_audio*

Zapisz plik i następnie jeśli nie planujesz używać wbudowanej karty w Raspberry Pi zrób edycje pliku:

#### **nano /etc/modprobe.d/alsa-blacklist.conf**

Wpisz do pliku: *blacklist snd\_bcm2835* Zapisz plik a następnie zrestartuj komputer wpisując: *reboot*

## **Aktualizacja systemu i instalacja pakietów:**

Aby zaktualizować system i zainstalować pakiety niezbędne oraz założyć użytkownika svxlink pod którym będzie uruchomiony program SVXLink należy uruchomić polecenia:

## *apt install -y curl bash <(curl -s http://fm-poland.pl:888/files/install-pkg-rpi.sh)*

Po zakończeniu instalacji pakietów musisz wpisać w pliku **/etc/sudoers** następującą linie:

## *svxlink ALL=(ALL:ALL) NOPASSWD*

oraz sprawdzić czy użytkownik svxlink jest dopisany do grup: dialout, audio i gpio w pliku **/etc/group**

## *audio:x:29:pi,svxlink dialout:x:20:pi,svxlink gpio:x:997:pi,svxlink*

jeśli jest grupa gpio to svxlink też powinien być dopisany w podobny sposób jak powyżej w audio i dialout grupach

## **Kompilacja i instalacja svxlink**

Aby zainstalować aktualną wersje svxlink wykonaj poniższe polecenie:

## *bash <(curl -s http://fm-poland.pl:888/files/install-svx.sh)*

Pobierz przykładową konfiguracją **svxlink\_user.conf** oraz pliki dźwiękowe polskie

Uruchom następującą komendę, aby pobrać cały pakiet:

## *bash <(curl -s http://fm-poland.pl:888/files/install-rpi.sh)*

Plik **/etc/svxlink/svxlink\_user.conf** to przykładowy plik konfiguracyjny. Należy skopiować go na nazwę svxlink.conf wykonując polecenia

*cd /etc/svxlink cp svxlink\_user.conf svxlink.conf*

Zrób edycje pliku svxlink.conf i wprowadź zmiany w [ReflectorLogic] oraz w [SimplexLogic**]**

*cd /etc/svxlink nano /etc/svxlink/svxlink.conf*

## **Wariant 1**

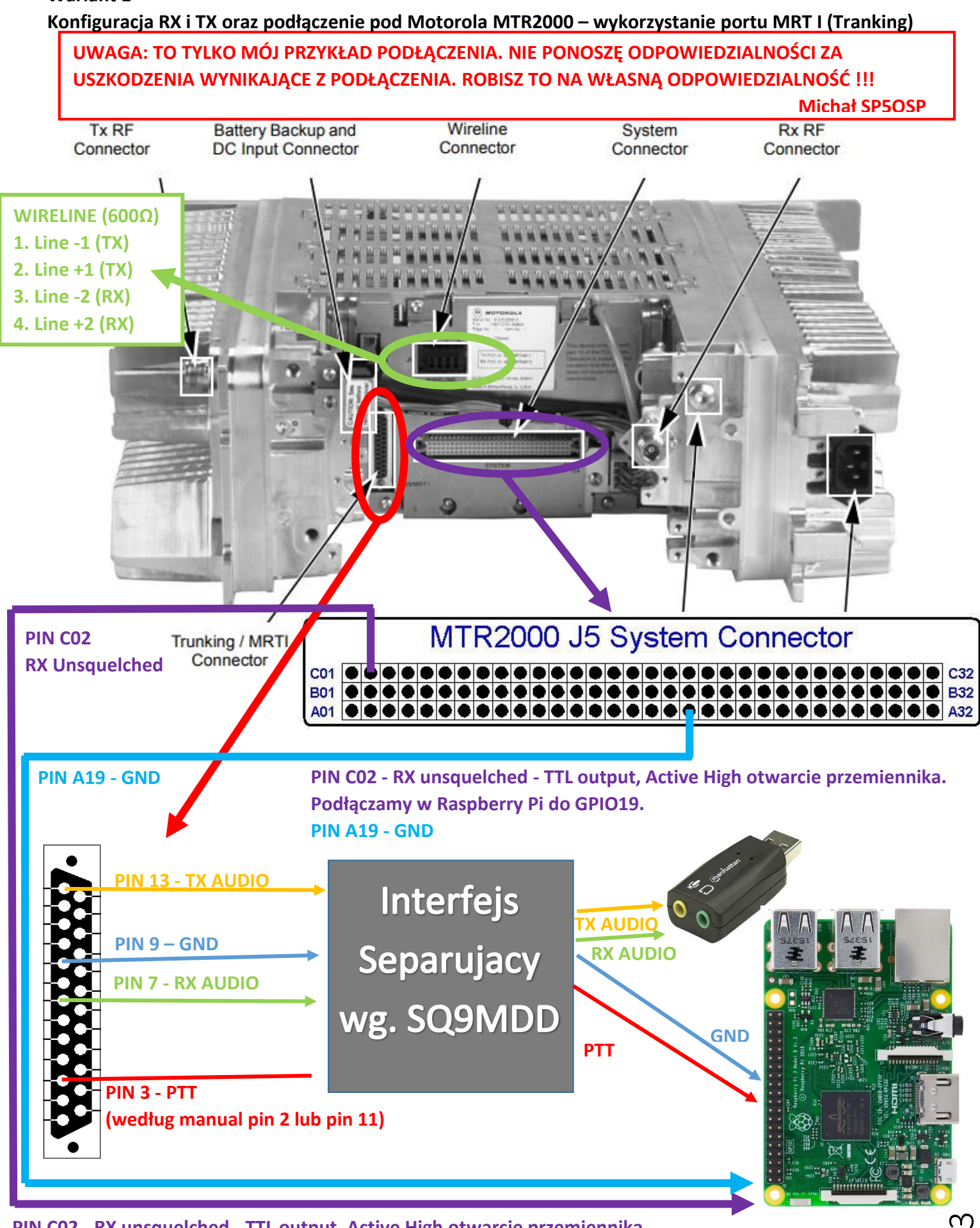

**PIN C02 - RX unsquelched - TTL output, Active High otwarcie przemiennika. Podłączamy w Raspberry Pi do GPIO19.**

# **PIN A19 – GND**

Strona

## **Wariant 1 – C.D.**

## **Konfiguracja RX i TX oraz podłączenie pod Motorola MTR2000 – wykorzystanie portu MRT I (Tranking)**

Gniazdo **Wireline** powinno dostarczać dźwięk odfiltrowane. Warto pamiętać o impedancji **600Ω** w gniazdach. Prócz samego podłączenia należy mieć odpowiednio ustawione zworki na kartach rozszerzeń.

Gniazdo **MRT I** to często stosowany port do komunikacji z modemami trankingowymi. Tym portem również mamy odfiltrowane audio RX-TX. Przy wykorzystaniu audio odfiltrowanego potrzebujemy wykorzystać 2 piny z gniazda 96 Euro pin. C02 to pin "**RX unsquelched**" - TTL output, informuje o otwarciu przemiennika podając wysoki stan. Oczywiście tutaj reakcja zależy od wprowadzonej konfiguracji zaprogramowanego kanału w RPT.

Do prawidłowego działania musimy zaznaczyć kilka opcji:

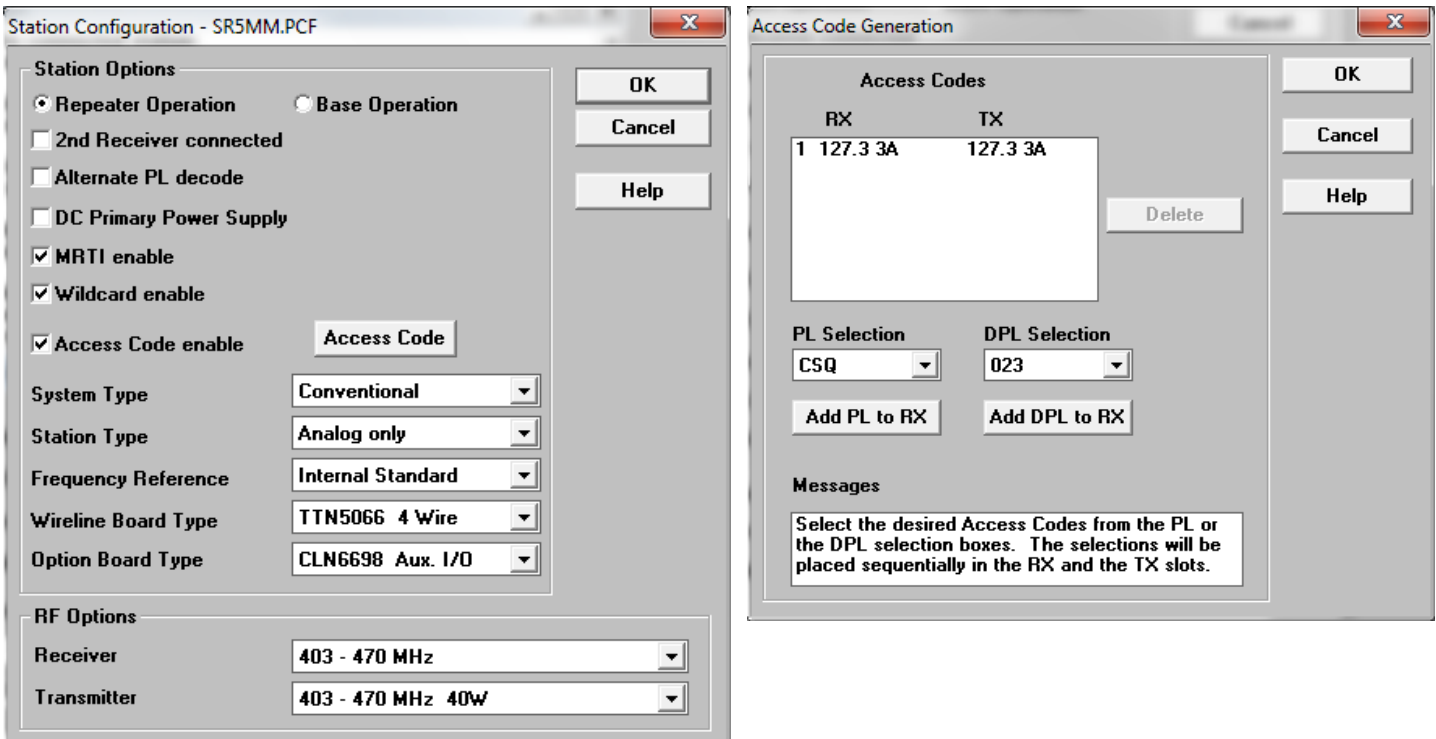

Aby korzystać z MRT I trzeba zaznaczyć tą opcje. Wildcard również nam bardzo będzie potrzebne do korzystania z odfiltrowanego audio. W moim przypadku do dyspozycji mam kartę rozszerzenia **Wireline TTN5066 4 Wire** oraz kartę opcjonalną **CLN6698 Aux. I/O.**

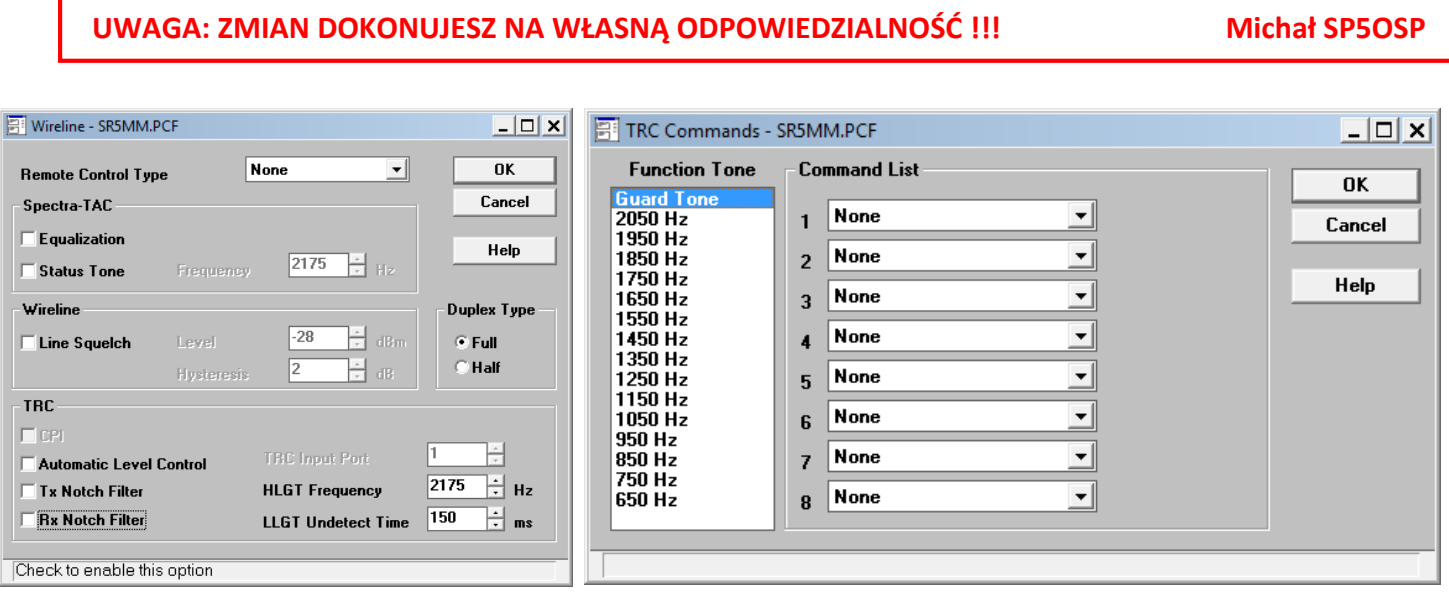

## **Wariant 1 – C.D.**

**Konfiguracja RX i TX oraz podłączenie pod Motorola MTR2000 – wykorzystanie portu MRT I (Tranking)**

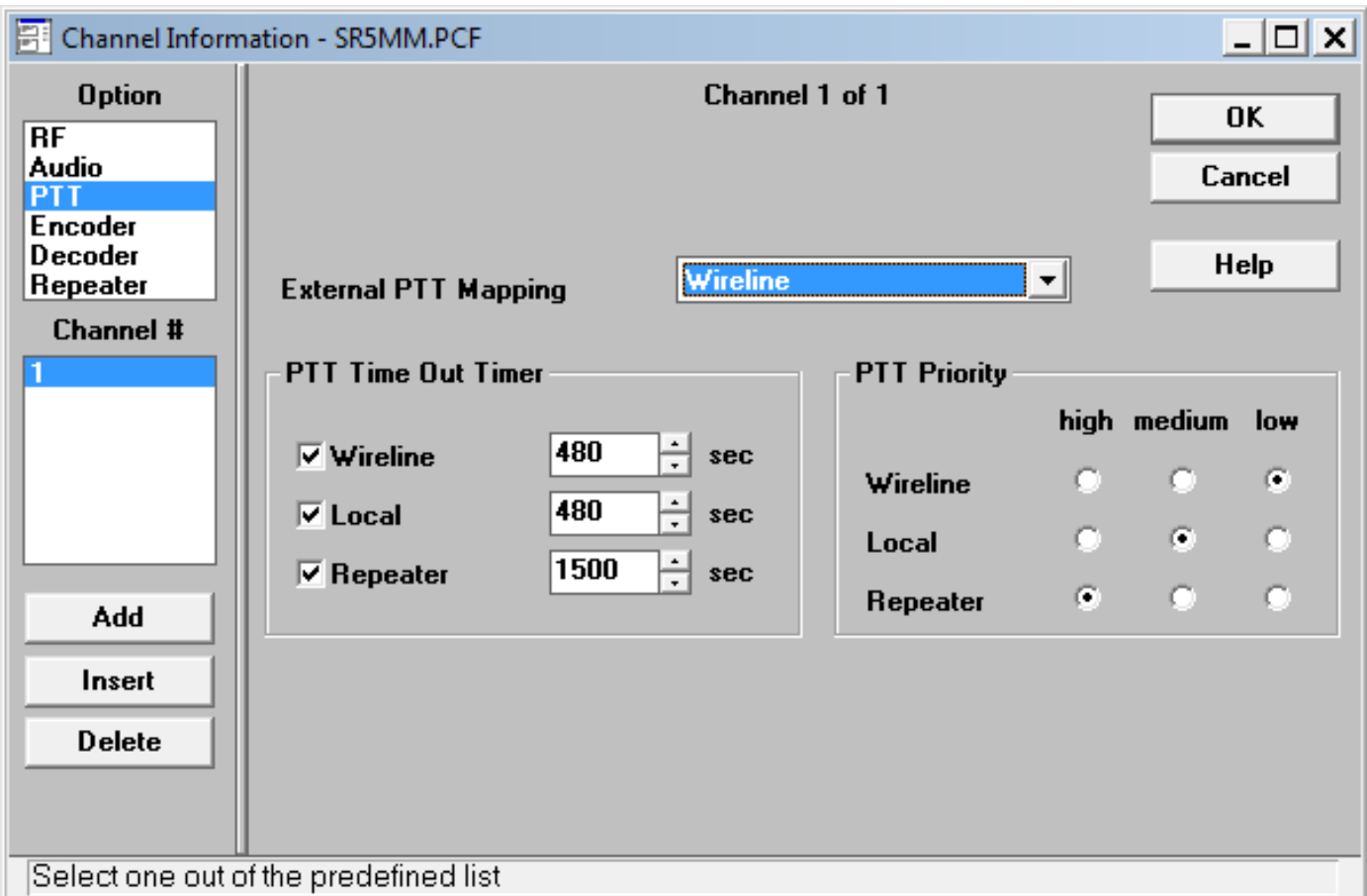

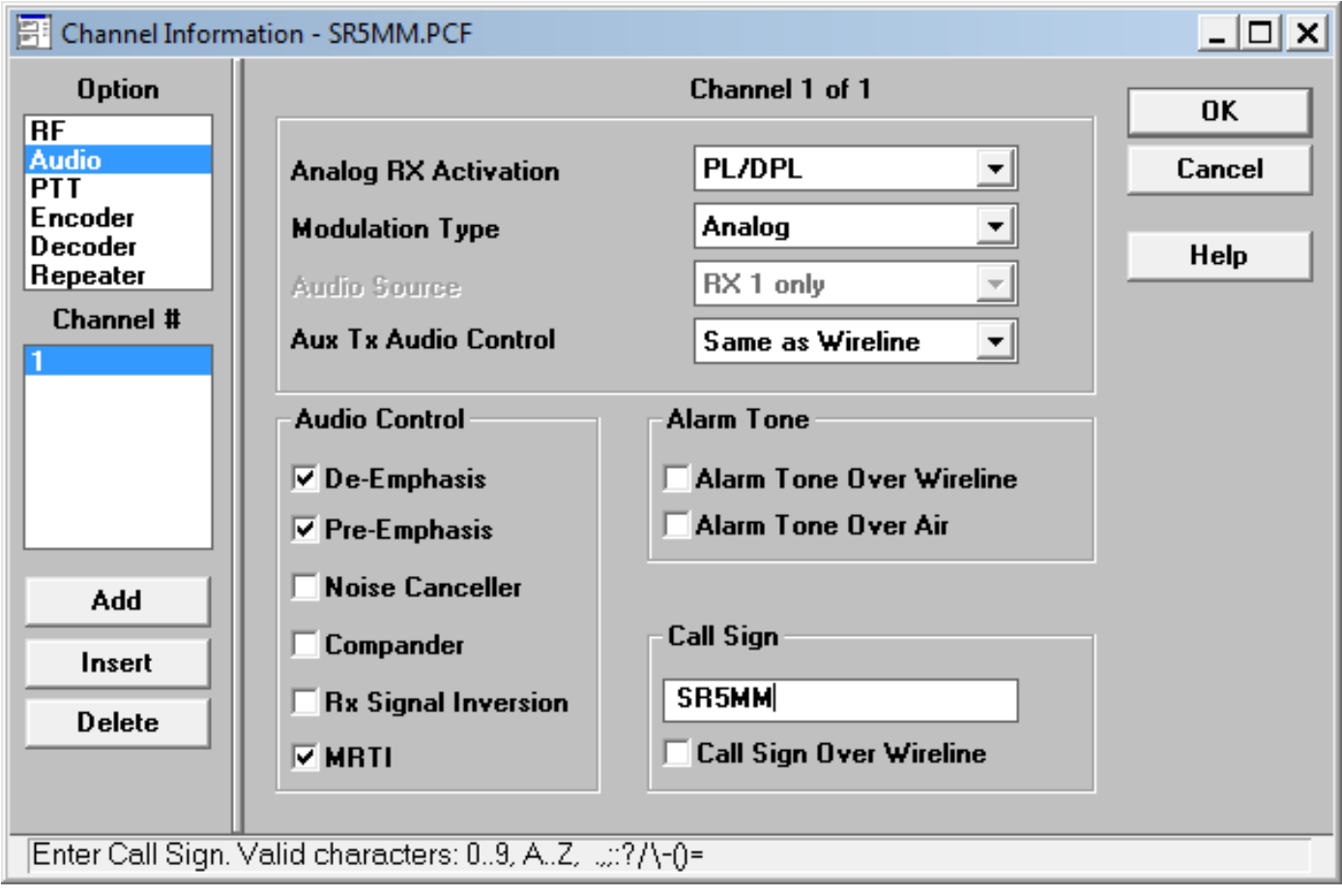

## **Wariant 1 – C.D.**

## **Konfiguracja RX i TX oraz podłączenie pod Motorola MTR2000 – wykorzystanie portu MRT I (Tranking)**

Jako zaawansoane ustawienia warto zajrzeć do sekcji "Station Alignment" w celu wprowadzenia małych korekcji audio **RX Wireline.**

Podczas wprowadzania zmian w czasie rzeczywistym możemy zaobserwować różnice wsytępujące w audio odfiltrowanym.

Warto zapamiętać ustawienia przed dokonaniem zmian. Możliwe że jeszcze nam się te ustawienia mogą przyda

**Aux Tx Input** to opcja warta uwagi w **Wariant nr. 2** podłączenia przemiennika do sieci FM Poland. Jeśli audio TX **A17** jest zbyt słabe to możemy liczyć na poprawę poprzez zmianę ustawienia poziomu.

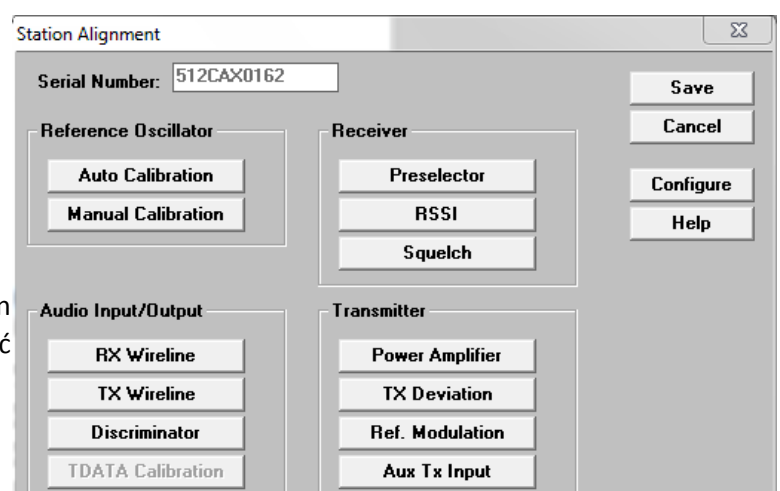

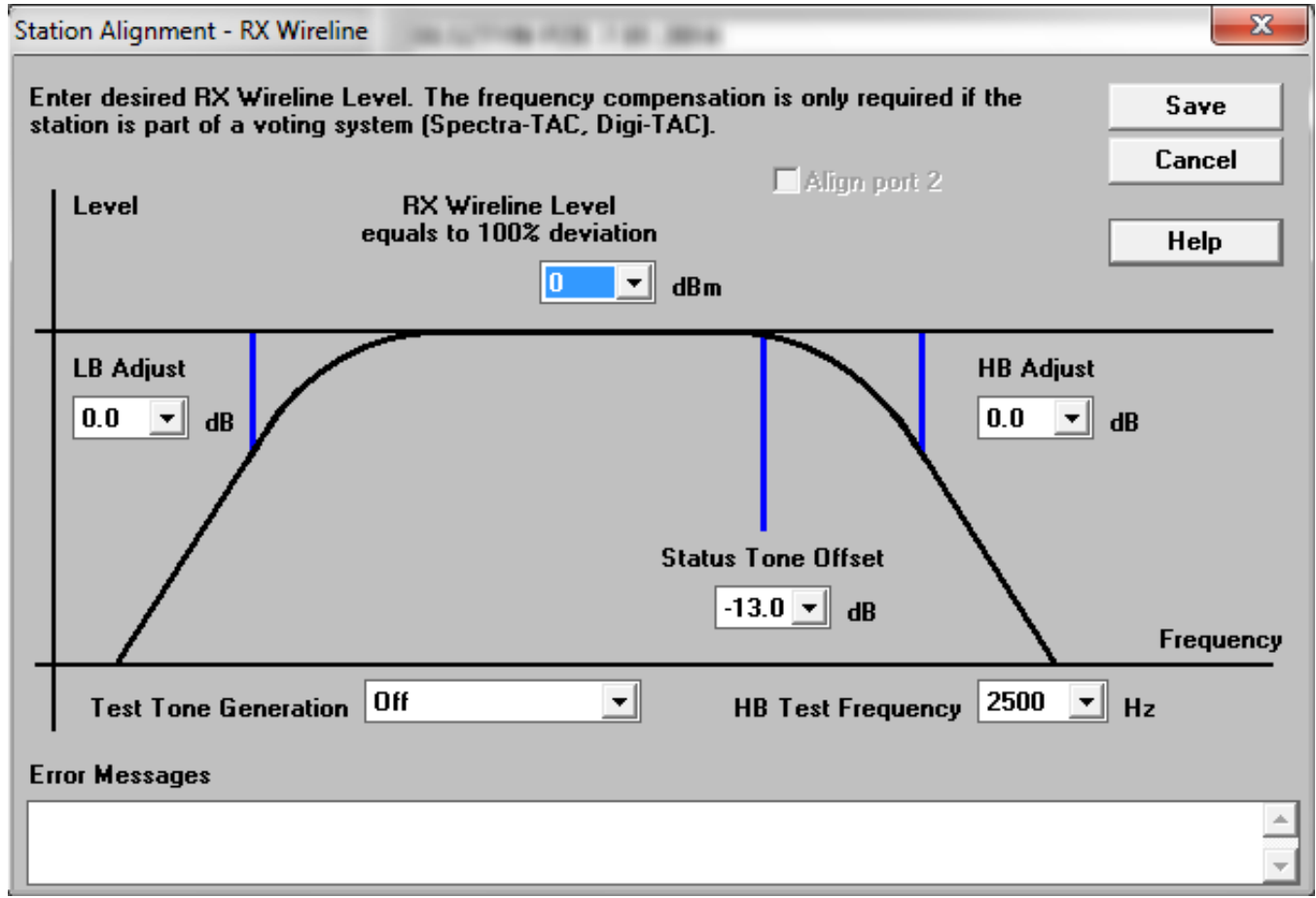

**Test Tone Generation** to bardzo pomocna funkcja dzięki której możemy wstępnie sprawdzić audio jakie wychodzi z RX Wireline.

# **Wariant 1 – C.D. Konfiguracja RX i TX oraz podłączenie pod Motorola MTR2000 – wykorzystanie portu MRT I (Tranking) Wycinek z pliku konfiguracyjnego /etc/svxlink/svxlink.conf**

# **[Rx1]**

TYPE=Local RX\_ID=R AUDIO\_DEV=alsa:plughw:0 AUDIO\_CHANNEL=0 LIMITER\_THRESH=-6

# Wybor detkecji sql na bazie GPIO SQL\_DET=GPIO GPIO\_PATH=/sys/class/gpio GPIO\_SQL\_PIN=gpio19

#opóźnienie otwarcia RX o 1,5sek. SQL\_START\_DELAY=1500 SQL\_DELAY=100 SQL\_HANGTIME=100 SQL\_TAIL\_ELIM=180 SQL\_TIMEOUT=240 SIGLEV\_DET=NOISE PREAMP=0 #wzmocnienie DEEMPHASIS=0 #1=flat audio PEAK METER=0 DTMF\_DEC\_TYPE=INTERNAL DTMF\_MUTING=1 DTMF\_HANGTIME=100 DTMF\_MAX\_REV\_TWIST=18 DTMF\_MAX\_FWD\_TWIST=18 1750\_MUTING=1

# **[Tx1]**

TX\_ID=T TYPE=Local AUDIO\_DEV=alsa:plughw:0 AUDIO\_CHANNEL=0 LIMITER\_THRESH=-6 PTT\_TYPE=GPIO GPIO\_PATH=/sys/class/gpio PTT\_PIN=gpio5 TIMEOUT=300 PTT\_HANGTIME=10 TX\_DELAY=55 MASTER\_GAIN=0 #wzmocnienie audio PREEMPHASIS=0 #1=flat audio DTMF\_TONE\_LENGTH=100 DTMF\_TONE\_SPACING=50 DTMF\_DIGIT\_PWR=-15

## **Wariant 2**

**Konfiguracja RX i TX oraz podłączenie pod Motorola MTR2000 – wykorzystanie gniazda Euro 96pin**

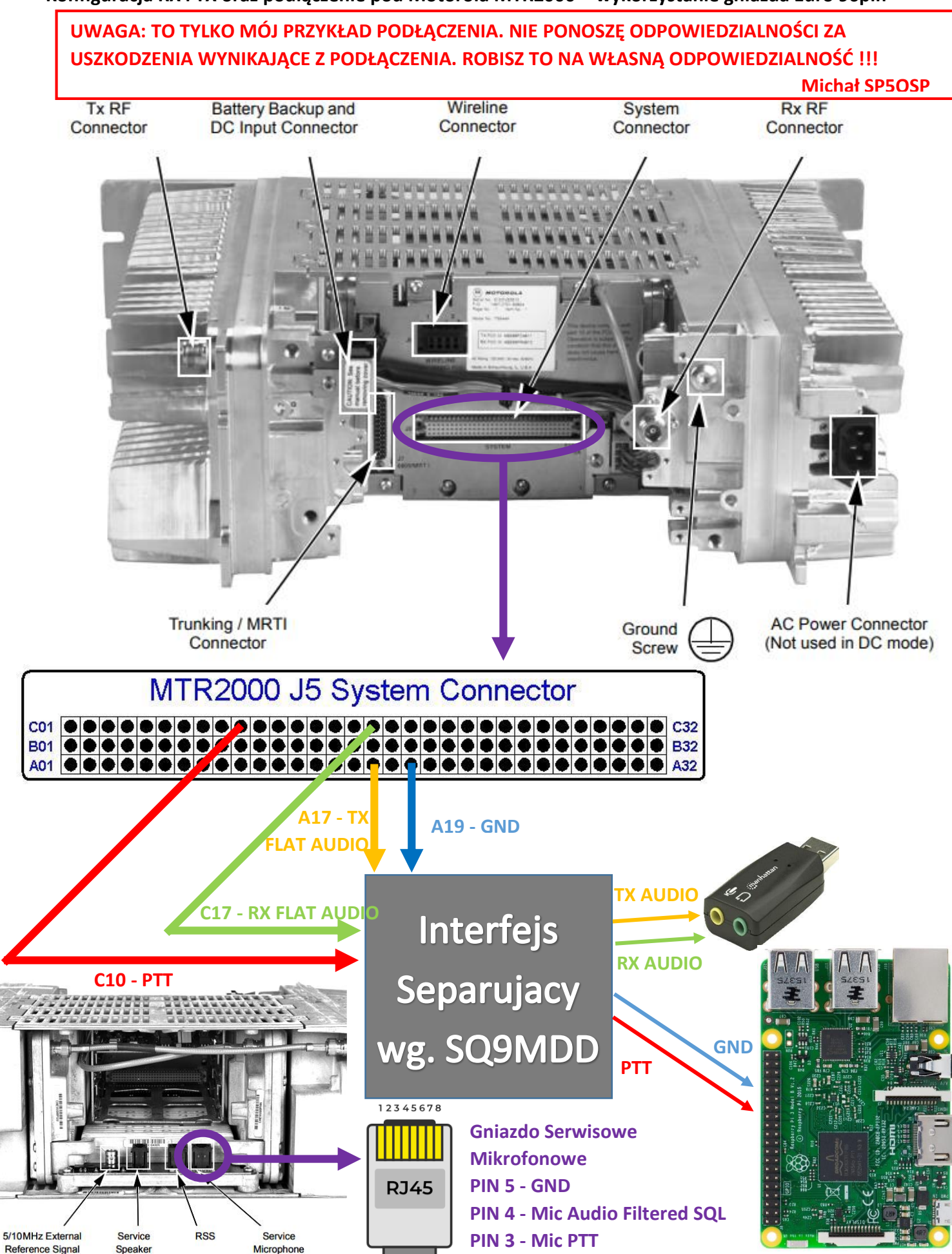

Strona

 $\circ$ 

## **Wariant 2**

**Konfiguracja RX i TX oraz podłączenie pod Motorola MTR2000 – wykorzystanie gniazda Euro 96pin**

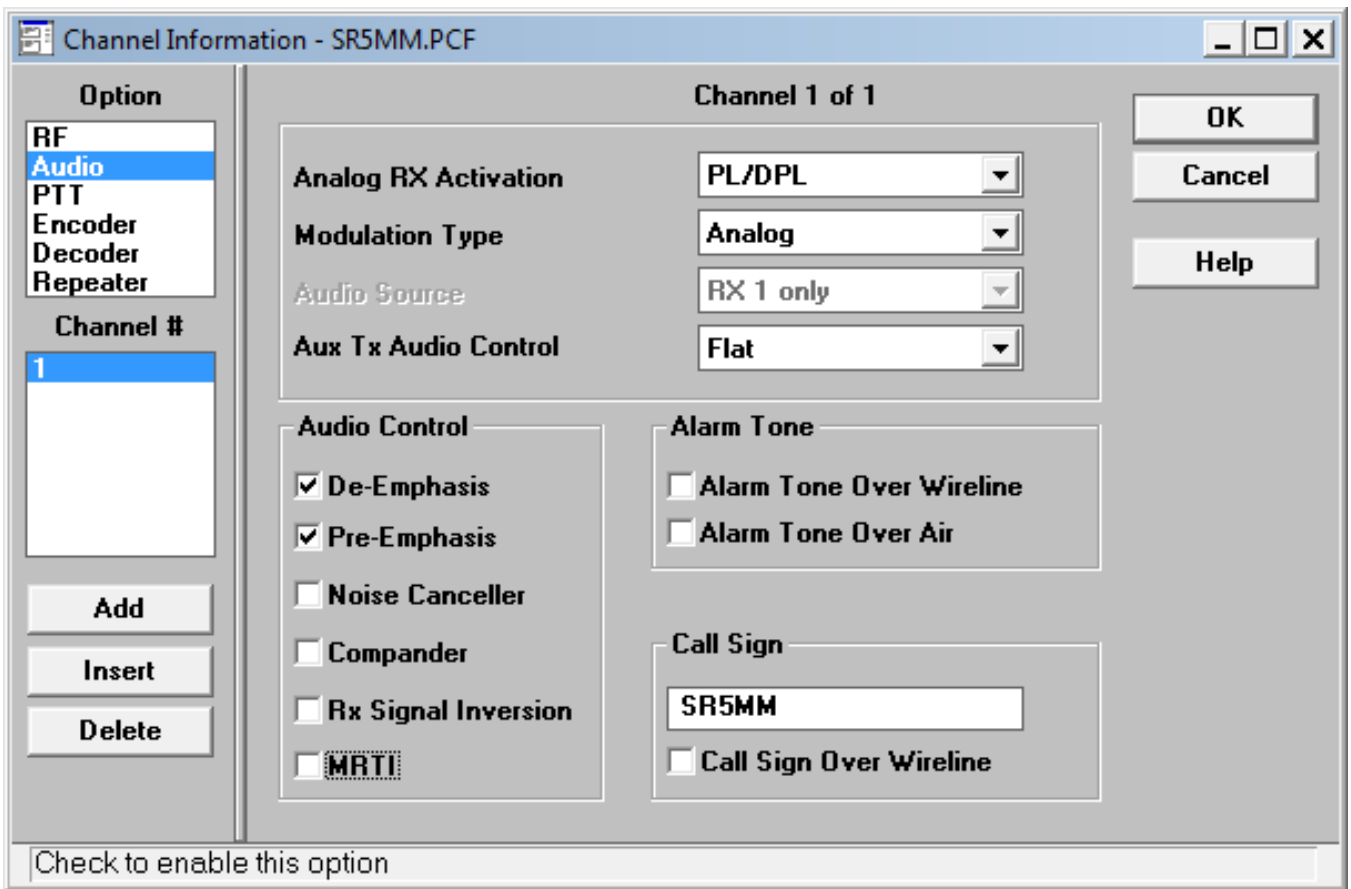

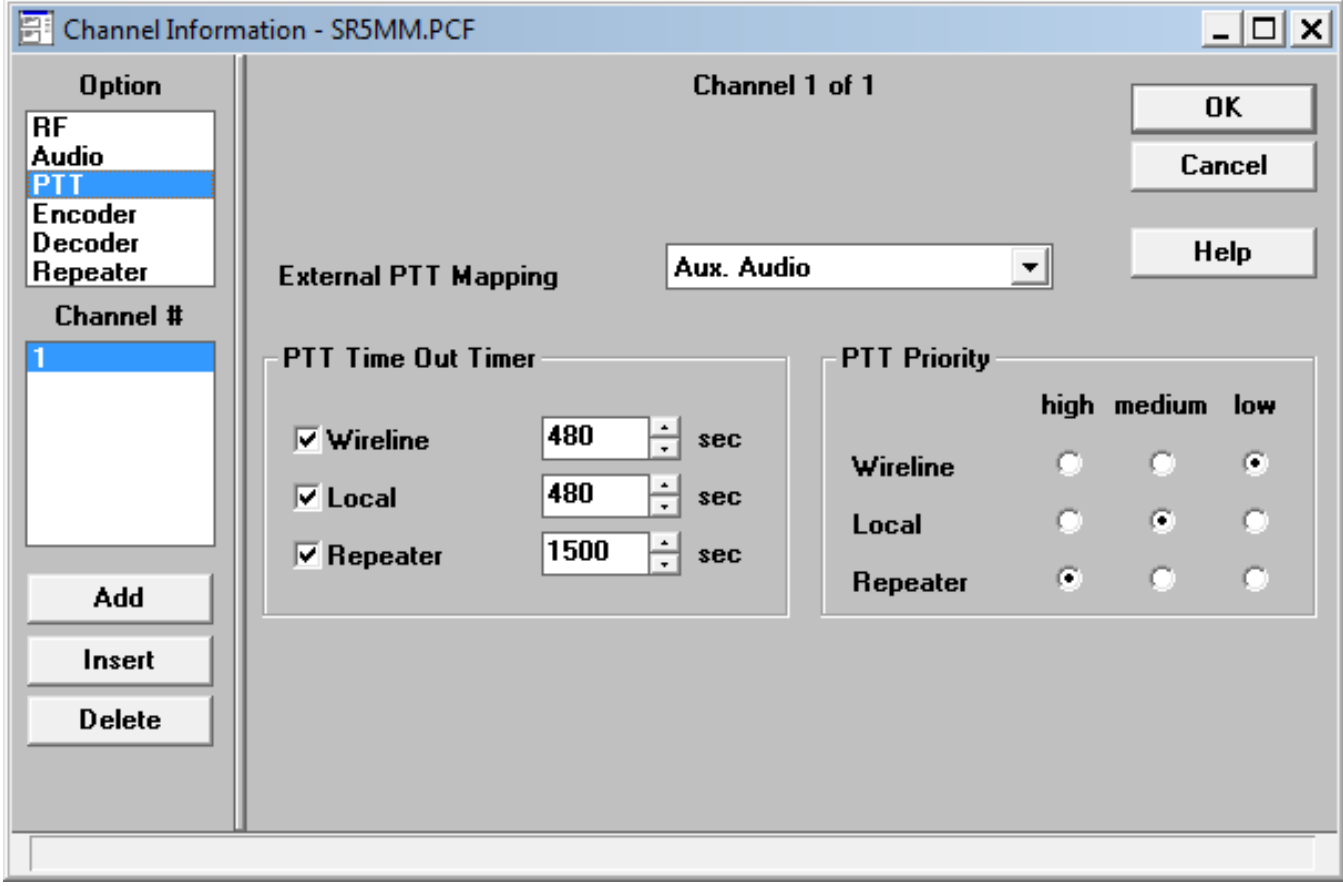

Pamiętajmy o odpowiednim zdefiniowaniu zewnętrznego PTT oraz Audio. Warto też dobrze ustawić PTT Priorytety. **Local** to złącze serwisowe z przodu MTR2000.

Strona  $\sigma$ 

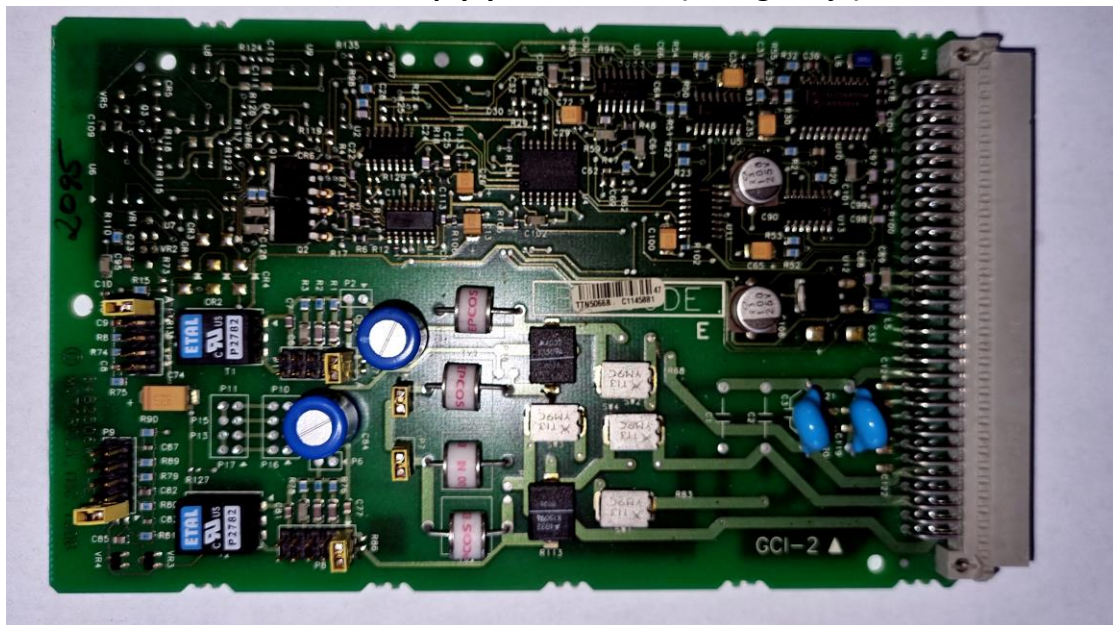

**FM POLAND – MTR2000 i płyty rozszerzenia (konfiguracja) = TTN5066B**

**FM POLAND – MTR2000 i płyty rozszerzenia (konfiguracja) = CLN6698B**

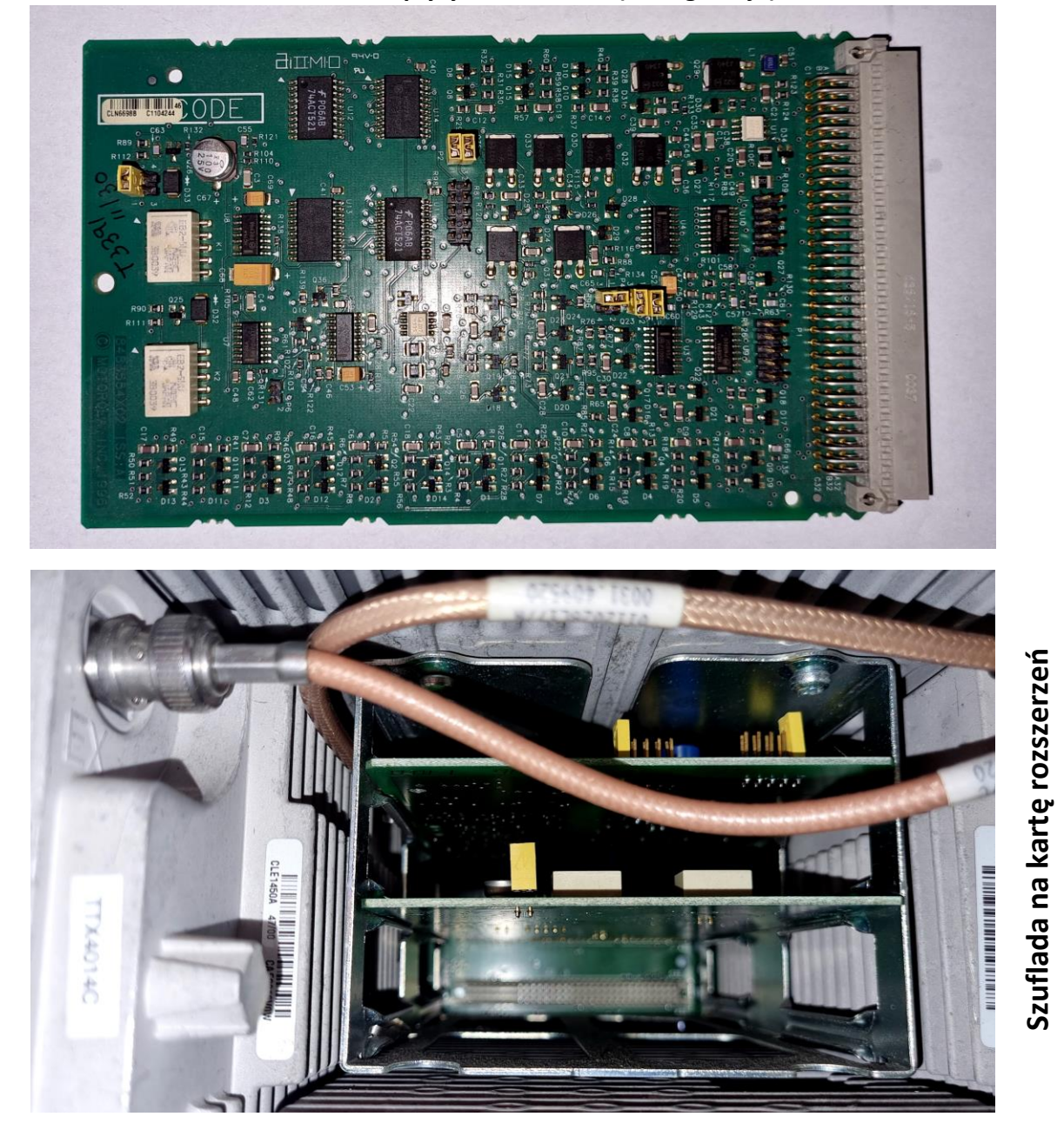

## **FM POLAND komunikacja radioamatorska w sieci FM**

Jeśli będziesz używał otwarcia odbiornika na bazie tonu CTCSS audio które jest podawane na wejście mikrofonowe karty dźwiękowej musi zawierać ton CTCSS (nie wszystkie odbiornik przepuszczają takie tony). W części [Rx1] w svxlink.conf musisz użyć definicji CTCSS i zamiast tej linii **SQL\_DET=SERIAL** należy użyć:

## *SQL\_DET=CTCSS*

Definicja tonu jaki otwiera odbiornik jest w [Rx1]

## *CTCSS\_FQ=*

np **CTCSS\_FQ=88.5** oznacza że ton CTCSS 88.5 Hz otwiera odbiornik stosując kontrole otwarcia blokady szumów na bazie CTCSS dobrze jest zrobić kalibracje przy pomocy programu "siglevdetcal" dostępnego razem z svxlink. Pamiętaj aby podczas pomiaru w svxlink.conf były ustawione.

*SIGLEV\_DET=NOISE, SIGLEV\_SLOPE=1 SIGLEV\_OFFSET=0*

## *systemctl stop svxlink siglevdetcal /etc/svxlink/svxlink.conf Rx1*

Po uruchomieniu programu najpierw robimy pomiar sygnału w tym celu należy nacisną PTT w radio tak aby radio kalibrowane obierało samą nośną (nie mówimy do mikrofonu). Naciskamy klawisz ENTER i czekamy aż zakończy się pomiar sygnału. Następie puszczamy PTT i zaczynamy pomiar szumu (kalibrowany odbiornik musi mieć otwartą blokadę szumu) naciskamy klawisz ENTER i po zakończeniu pomiaru program wydrukuje nam linie jakie powinny być wpisane do svxlink.conf. Poniżej przykład:

*--- Results Mean SNR for the CTCSS tones : 88.5 : +69.3dB --- Put the config variables below in the configuration file --- section for Rx1. SIGLEV\_SLOPE=25.98 SIGLEV\_OFFSET=23.75 CTCSS\_SNR\_OFFSETS=88.5:-14.5*

Podane linie **SIGLEV\_SLOPE SIGLEV\_OFFSET** oraz **CTCSS\_SNR\_OFFSET** należy wpisać w svxlink.conf w [Rx1]. W części [SimplexLogic] musisz wpisać swój znak w **CALLSIGN**= zamiast N0CALL

*[SimplexLogic] TYPE=Simplex RX=Rx1 TX=Tx1 CALLSIGN=N0CALL*

Musisz się skontaktować z administratorem SVXReflectora aby otrzymać IP adres wpisany w HOTS= / port wpisany w PORT= oraz dane dla Twojego konta. Adres email do rejestracji konta: [svxreflector@gmail.com](mailto:svxreflector@gmail.com) Bez tych danych nie podłączysz się do SVXReflectora swoim Hotspotem FM. Otrzymane dane wpisuje się w części [ReflectorLogic] w pliku konfiguracyjnym **svxlink.conf**.

*[Tx1] AUDIO\_DEV=alsa:plughw:0 #numer karty TX PTT\_TYPE=GPIO #PTT po pinach GPIO GPIO\_PATH=/sys/class/gpio PTT\_PIN=gpio5 #pin kluczujący PTT (GPIO5) numer pinu 29pin.*

## *[ReflectorLogic] TYPE=Reflector HOSTS=127.0.0.1 #proszę się stosować do danych od administratora FM Poland HOST\_PORT=5300 CALLSIGN="N0CALL" AUTH\_KEY="My\_PASSWORD"*

Zwróć uwagę na reguły używanych znaków do zalogowania się do **FM POLAND** który wpisujesz w pole **CALLSIGN SRxxx** Przemiennik z wejściem radiowym. W części [ReflectorLogic] wpisz w **MONITOR\_TGS** jakie inne dostępne TalkGroup będzie monitorował przemiennik

## *MONITOR\_TGS=112+++,26051++,26050+,260,2600*

Plik o nazwie **node\_info.json** który znajduje się w katalogu **/etc/svxlink/** pełni ważna rolę informacyjną o podłączonym node do sxreflectora FM POLAND między innym do wyświetlania na dashboard w wykazie podłączonych nodów oraz na mapie FM POLAND. Dostęp do tego pliku jest podawany w konfiguracji svxlinka w **/etc/svxlink/svxkink.conf** w części [ReflectorLogic]

## **NODE\_INFO\_FILE=/etc/svxlink/node\_info.json**

*Przykład zawartości pliku:*

*{ "Location": "Miasto", "nodeLocation": "Miasto, PL", "Locator": "JO93AB", "SysOp": "Imie N0CALL", "Sysop": "N0CALL", "LAT": "52.058517", "LONG": "19.560192", "TXFREQ": "431.300", "RXFREQ": "438.900", "Mode": "FM", "Type": "1", "CTCSS": "67.0", "DefaultTG": "26051", "Echolink": "123456", "Website": "http://fm-poland.pl:888/", "LinkedTo": "FM Poland" }*

W pliku tym są informacje o położeniu naszego noda na mapie LAT i LONG (możesz skorzystać z https://www.google.pl/maps/ aby pobrać współrzędne lokalizacji noda). Wprowadzamy informacje o lokalizacji podając nazwę miasta "Location" i "nodeLocation" oraz QTH lokatore w "Locator" który powinien być w konwencji 6 znakowej np JO93AB a nie dłuższej podany. Dane "nodeLocation" są używane do pokazania INFO w chmurce jak się myszka ustawi na dashboard fm-poland.pl na kwadratach z nazwą noda. Pozostałe dane będą używane docelowo do pokazywania informacji na mapie. Podajemy znak operatora noda w "Sysop" i "SysOp" (tu dodatkowo możemy podać imię). Pewne dany są podawane w dwóch rożnych miejscach ale wynika to z przyjętej struktury tego pliku stosowanej w Polskiej i Niemieckiej sieci FM. Podajemy typ noda **"Type"** wybierając odpowiednią cyfrę: 1 Przemiennik

Uwagi:

Zamiast NOCALL podaj swój znak D Jeśli nie masz CTCSS wpisz 0 D Jeśli nie masz swojego numeru EchoLink Noda wpisz 0  $\mathbb D$  Możesz podać jaką masz domyślną TG na swoim hotspocie lub przemienniku (zalecane) w "DefaultTG".

 $\mathsf{L}$  anotic

Musisz poprawnie ustawic zawartość pliku **/etc/svxlink/gpio.conf** w którym są definicje ustawień GPIO dla SQL i PTT. O ile większość schematów dotyczących PTT ma takie same rozwiązania dla sterowania poprzez GPIO jedynie co może ich różnić to numer GPIO W przypadku SQL czyli detekcji otwarcia blokady schematy takie jak SPOTNIK, ROLink czy wg UR5TLZ różnią się konstrukcja elektroniczną i wymagają definicje w GIPO\_IN\_LOW lub GPIO IN HIGH specyficzną dla danego schematu.

Zwróć uwagę kiedy podłączasz radio typu MOTOROLA GMxxx np. GM950 i podłączasz wejście/wyjście audio z złącza akcesoriów na których pinach jest audio typu FLAT musisz w **svxlink.conf** ustawić w:

## *[Rx1] DEEMPHASIS=1 [Tx1] PREEMPHASIS=1*

Po ponownym zalogowaniu się do systemu uruchom pliki startowe svxlink jako root:

*sudo su systemctl enable svxlink\_gpio\_setup.service systemctl enable svxlink.service systemctl enable svxlink.timer systemctl enable webproxy.service systemctl restart svxlink\_gpio\_setup.service systemctl restart svxlink.service systemctl restart svxlink.timer systemctl restart webproxy.service reboot*

## **Wstępne ustawienia poziomów karty dźwiękowej**

Możesz sprawdzić plik **/var/log/svxlink** gdzie zobaczysz log z uruchomienia svxlink. Sprawdź w tym logu czy nie ma raportowanych błędów z uruchomienia svxlink. Ustawienia wstępne karty dźwiękowej. W przypadku każdego radia itp. należy dobrać indywidualnie poziomy audio.

Pierwszą rzeczą, której potrzebujemy to sam szum z naszego odbiornika podłączonego do hotspota. Szum ma najwyższy poziom dźwięku, więc ustawmy wejście karty dźwiękowej dla RX urządzenia musi być przygotowany tak, aby blokada szumu SQL był otwarty n czas ustawiania poziomu audio. W przypadku innych podłączonych TRX należy ustawić tak RX aby na wejście mikrofonowe karty dźwiękowej wchodził szum z otwartej blokady. Aby użyć miernika VU w konsoli Linux'a, należy zatrzymać SVXLINK poleceniem:

## *sudo systemctl stop svxlink*

Do jego skonfigurowania potrzebujemy DWÓCH okien konsoli Linux, czyli 2 połączeń SSH. Na jednej konsoli wyświetlamy miernik VU, na drugiej korzystamy z alsamixera. Najpierw konsola do miernika VU:

## *sudo arecord -Dhw:0 -Vmono -fS16\_LE -c1 -r48000 /dev/null*

Niestety parametry arecord zależą od używanej karty dźwiękowej. Powyższy przykład dotyczy karty wbudowanej dla komputera Orange Pi Zero. W poleceniu **-Dhw:0 cyfra zero oznaczy pod jakiem numerem jest nasza karta w systemie widziana (ten sam numer podawany jest w svxlink.conf w [Rx1] w AUDIO\_DEV=alsa:plughw:0 Jeśli Twoja kart używana w svxlink.conf ma numer 1 wtedy musisz w poleceniu arecord ustawić -Dhw:1**

Wykaz pod jakim numerem jest widziana karta dźwiękowa można sprawdzić poleceniem:

## *cat /proc/asound/cards* np.:

0 [Codec ]: H3\_Audio\_Codec - H3 Audio Codec H3 Audio Codec 1 [Loopback ]: Loopback - Loopback Loopback

Drugim parametrem w poleceniu **arecord** ważnym jest liczba kanałów jakie ma karta dźwiękowa. Karta dźwiękowa w Orange Pi Zero czy karty dźwiękowe na USB np. CM108 maja jeden kanał więc podajemy -c1 Po uruchomieniu podanego wyżej polecenia arecord na ekranie konsoli będziemy mieli:

Nagrywa WAVE '/dev/null' : Signed 16 bit Little Endian, Częstotliwość 48000 Hz, Mono

## *####################################### + | 95%*

Na drugiej konsoli ssh uruchamiamy poleceniem:

#### *sudo alsamixer*

Naciśnij klawisz F3, aby wyświetlić opcje wyjścia. Używając TAB, strzałka w górę, w dół, w prawo, w lewo do nawigacji oraz klawisz M lub spacja do włączania / wyłączania. Wyłącz wszystkie inne ustawienia lub ustaw je na 0. Następnie naciśnij klawisz F4 aby wyświetlić opcje wejścia i ustaw optymalnie poziom wejścia mikrofonowego. Nie używaj włączonej opcji AGC (domyślnie ta opcja zawsze pracuje).

Teraz zmieniamy poziom wejściowy za pomocą ALSAmixera w taki sposób, aby miernik UV był modulowany maksymalnie do 95%. Jeśli 99% wyświetla się ciągle, oznacza to, że jest już ustawione za wysoko, a następnie obniż poziom na mikserze, aż powrócimy do maksimum 95%. To jest dokładnie punkt, w którym unikamy sytuacji, w której ADC jest przesterowany lub powoduje przepełnienia. Jeśli modulacja nie jest wystarczająca nawet przy całkowicie włączonym mikserze, należy jeszcze bardziej zwiększyć poziom wyjściowy RX. Idealnie byłoby, gdyby mikser pokazywał modulację do maksymalnie 95% a ustawienia suwakiem ADC na Orange Pi Zero (z wyłączonym Mic1 Boost) na Raspberry PI suwakiem Capture (z wyłączonym AGC) między pozycjami 50 a 75. Jeśli masz możliwość sprzętowo zmienić poziom dostarczanego audio do karty dźwiękowej np. **potencjometry w układzie interfejsu** itp. to staraj się doprowadzić poziom szumu tak aby miernik UV na konsoli i poziomy suwaków w alsamixer'a były w granicach 50 do 75 % ustawień będzie to optymalne ustawienie. Tak, wymaga to trochę wysiłku. Mierzenie jest choć w taki sposób zawsze lepsze niż zgadywanie.

Warto też zweryfikować jakość odbieranego audio przez nasz svxlink używając kodu DTMF 1# który aktywuje system ECHO/PARROT na svxlink. Każda transmisja z radia ręcznego po jej zakończeniu zostanie odtworzona. Wyjście z trybu ECHO kod DTMF #

## **Hotspot na APRS.fi**

Jeśli chcesz aby Twój hotspot był na [http://aprf.fi](http://aprf.fi/) musisz konfigurować plik **/opt/fmpoland/aprs/aprsnet-pi** Opis co masz ustawić masz na początku tego pliku. Po skonfigurowaniu należy skopiować plik

## *cp /opt/fmpoland/aprs/aprspi-cron /etc/cron.d/*

i zrobić restart crontab poleceniem:

## */etc/init.d/cron restart*

Co 10 min będzie wykonywany skrypt i wysyłał raport i będziesz mógł zobaczyć swoją pozycje na mapie [http://aprs.fi](http://aprs.fi/)

## **Ostatnie ważne uwagi:**

- 1. Zwróć szczególną uwagę na zasilacz oraz inne okoliczne urządzenia aktywne. Mogą one powodować, że podczas nadawania twojej transmisji do sieci svxlink, będzie słychać w tle twojej transmisji "buczenie", "warczenie", "brum" jest to efekt mieszania się w.cz. z kablem twojego zasilacza. Nie używaj zasilaczy typu ładowarka do telefonów komórkowych. Użyj dobrego zasilacza lub zrób 2 lub 3 zwoje na ferrycie typu zapinany na klips na kablu zasilającym do komputera.
- 2. Połączenie między Raspberry Pi a Motorola MTR2000 musi być wykonane przez interfejs separujący np.: w wykonaniu Ryśka SQ9MDD by nie doszło do uszkodzenia Raspberry Pi. Połączenia audio między **Raspberry Pi / Karta Dzwiękowa --- Interfejs Separujący ---- Motorola MTR2000** powinny być prowadzone **przewodami ekranowanym** by nie dochodziło do zbierania zakłóceń w torze audio.